Pro-Stitcher

## *Snap to Grid & Quilting Space*

## **You can turn on Snap to Grid from the Area sidebar.**

• Select the Area Tab.

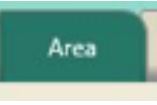

• In the Sidebar, click on Snap to Grid to enable the function.

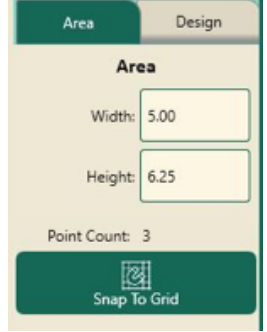

**Note: You may want to turn on your Grid from the View tab when using this feature.**

- The Quilting Space feature under the Area tab.
- From the ribbon, click on the Quilting Space button.

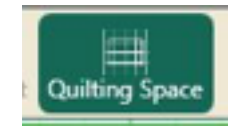

• Move your machine to the top left corner of your frame.

In the Sidebar, click on the 2 corner button to place the first Quilting Space point.

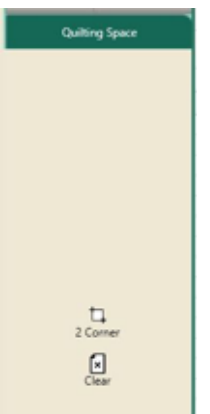

- Move your machine to the bottom right corner of your frame.
- In the Sidebar, click on the 2 corner button to place the last Quilting Space point. You now have a quilting space set on your workspace – it shows as a black box.

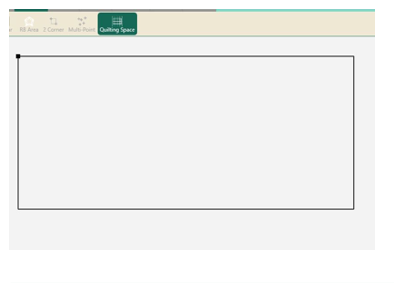

**1**

**As you advance your design, the quilting space is stationary, making it easy to see what can be quilted within your throat space.**